# **Transacciones con Código QR**

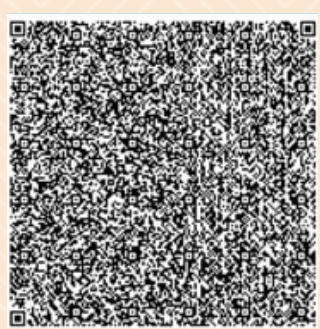

**Realice transferencias** entre entidades de la Red Coopcentral y **pague sus obligaciones** que tiene en **Coomuldesa**, por medio del **Código QR.**

**Deslice y conozca más**

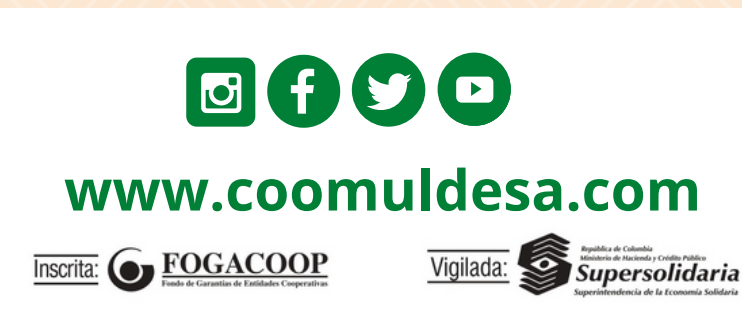

● 图多克100%■9.0

agos y transferencias

Lectura de código OR

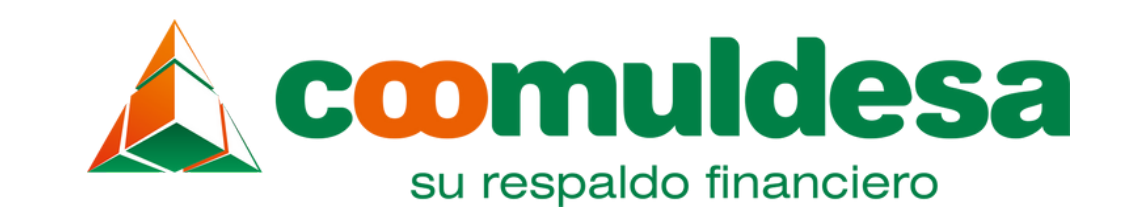

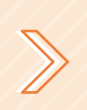

**Asociado Tarjetahabiente**, esta funcionalidad la encuentra en el **Portal Transaccional y en la App Red Coopcentral.**

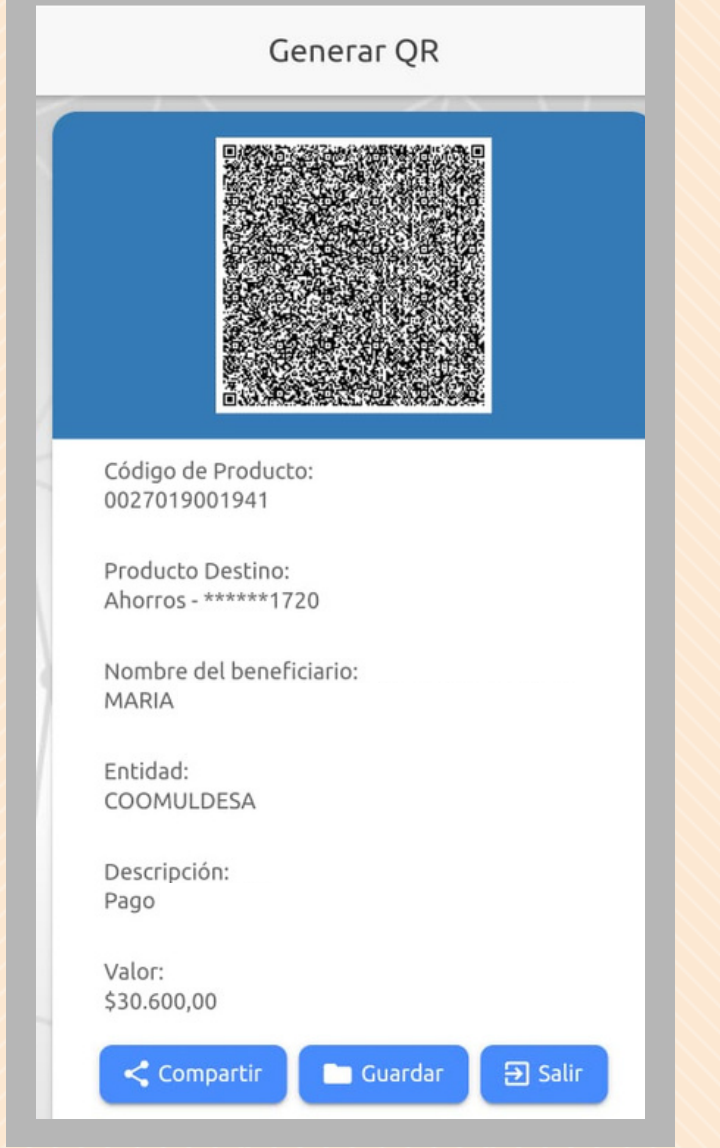

Recuerde que el **código QR sólo se puede leer por medio** de la **App Red Coopcentral.**

Se puede generar el **código QR para transferencias a cuentas de la Red Coopcentral** o para **pago de obligación**, siguiendo los pasos de la plataforma, de acuerdo a la solicitud.

Una vez generado el código QR, **debe ser compartido o guardado,** de lo contrario no tendrá validez.

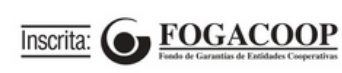

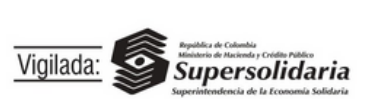

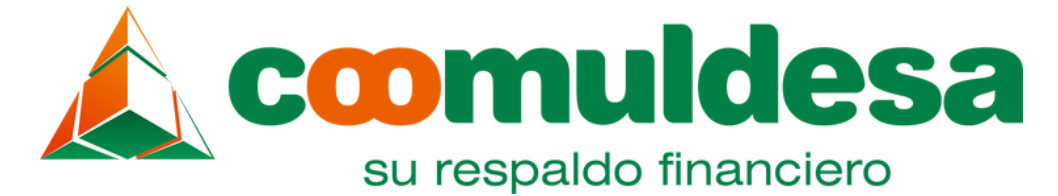

**1**

# **Cómo generar el código QR**

Ingrese al Portal Transaccional y/o App Red Coopcentral

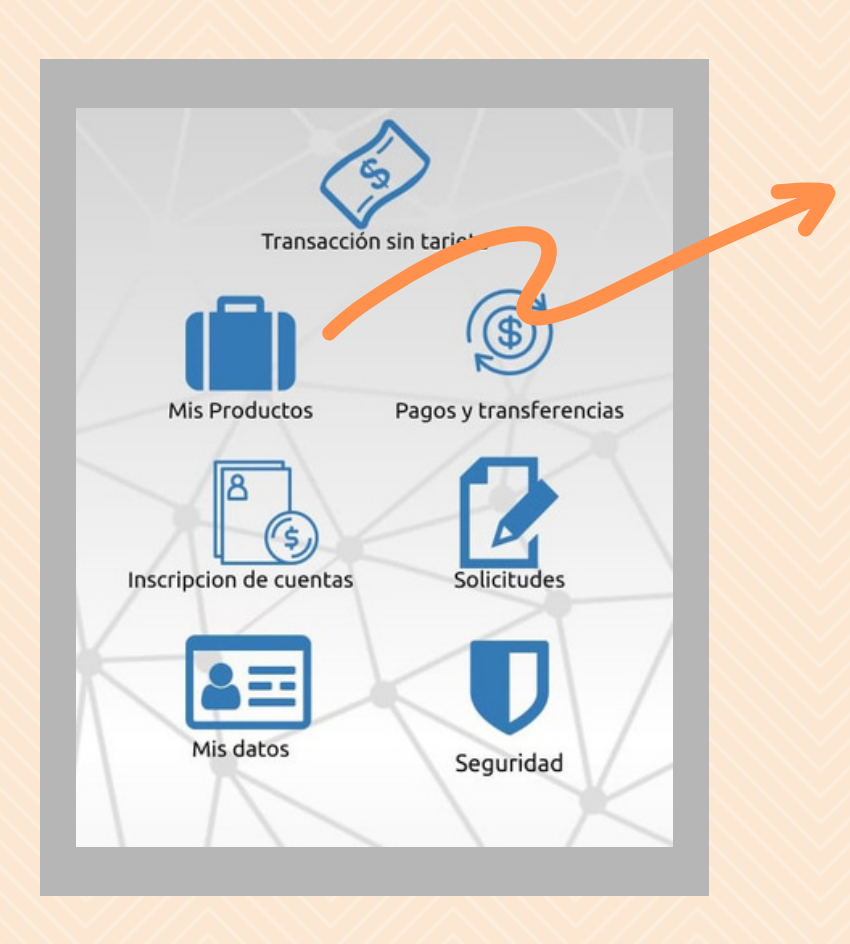

Ingrese por la opción **Mis Productos,** elija la cuenta de ahorro o de la obligación donde recibirá la transferencia.

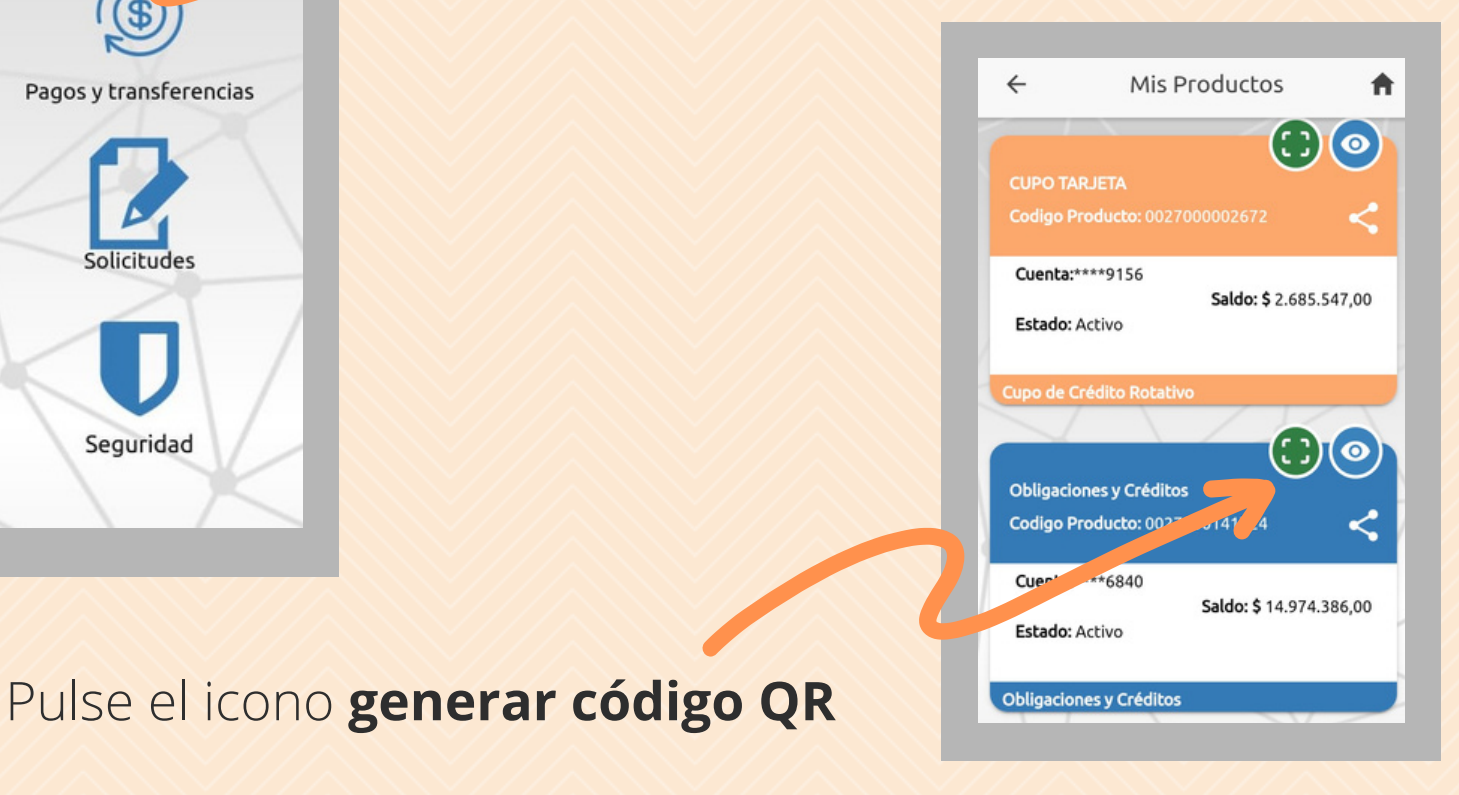

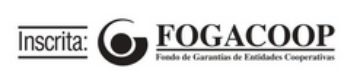

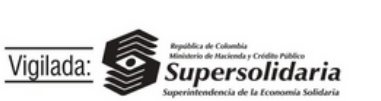

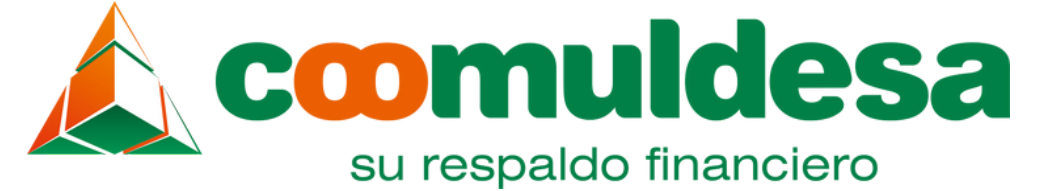

## **Cómo generar el código QR**

#### **Si es para transferencia a cuenta de ahorro:**

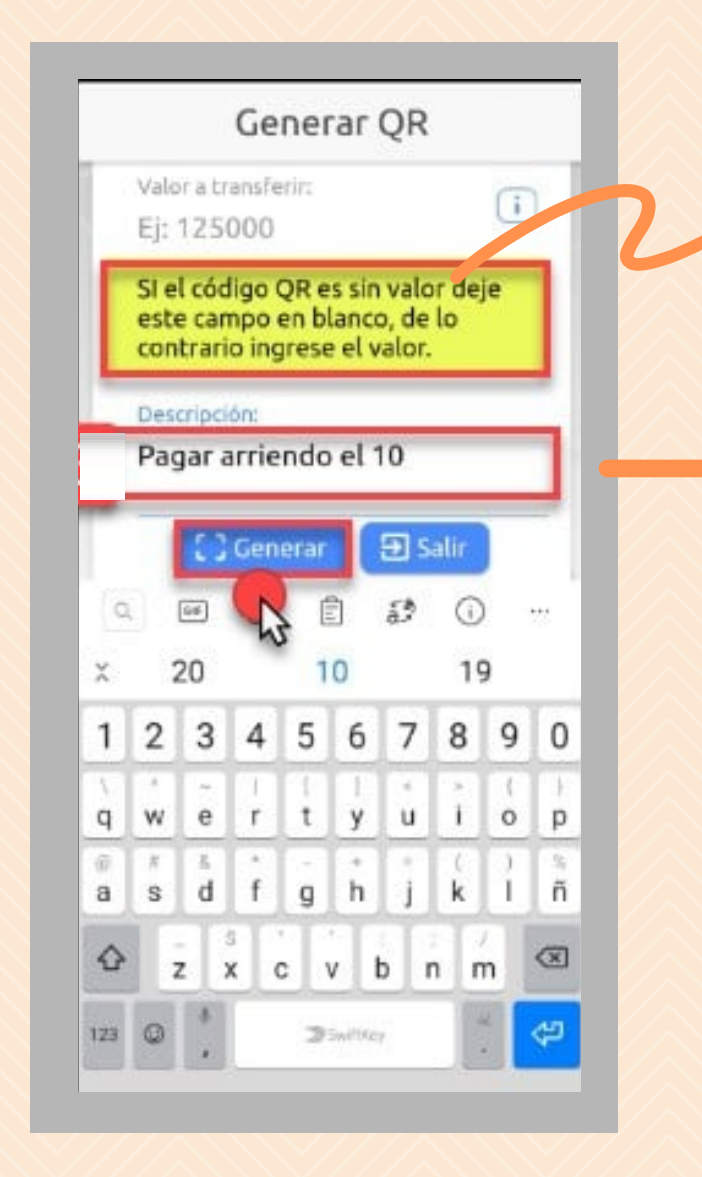

Ingrese el valor o déjelo en blanco según su necesidad.

Escriba la **descripción de la transferencia** y pulse el botón **generar.**

**Nota: si es para pago de obligación,** seleccione el valor a pagar y escriba una descripción del pago, luego haga clic en **generar.**

Finalmente, **comparta el Código QR** por **WhatsApp, Redes Sociales y/o Correo Electrónico** al contacto que desee **o guárdelo** en su celular.

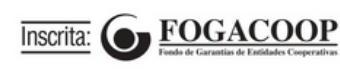

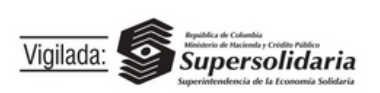

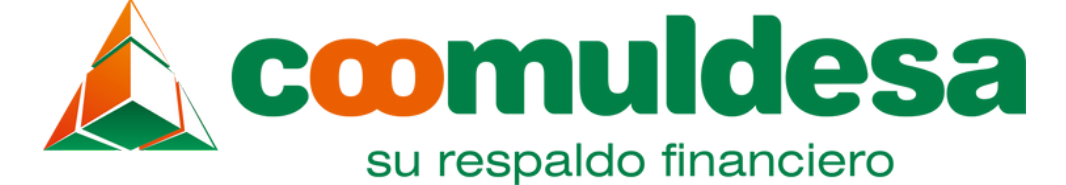

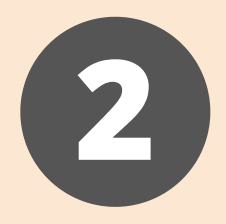

## **Cómo hacer la lectura del Código QR para realizar transferencias**

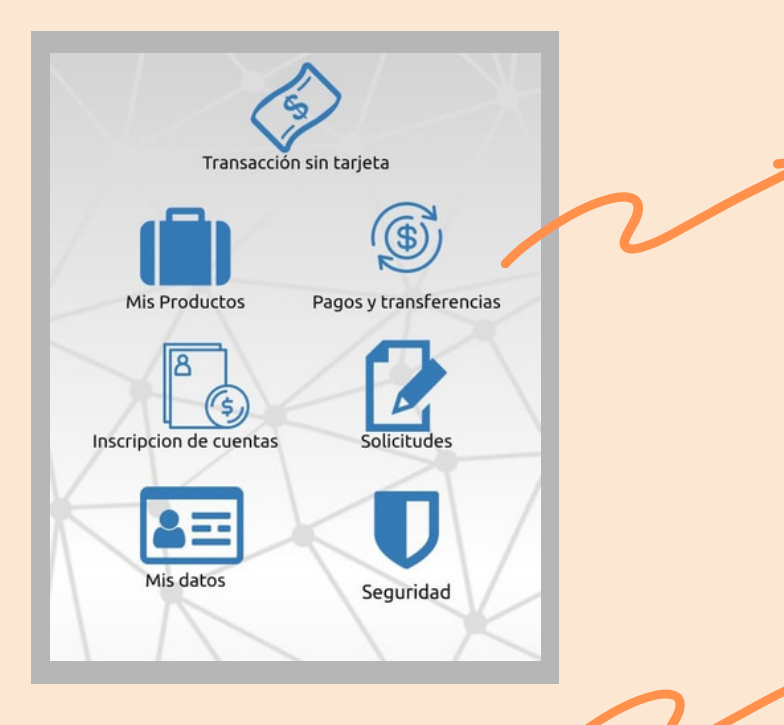

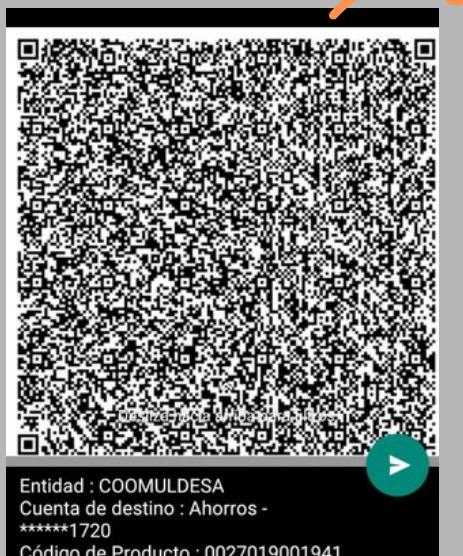

Código de Producto: 0027019001941 /alor: \$30.600,00 etalle : Pago Novaventa

**Recuerde que la lectura del código QR sólo podrá realizarse desde App Red Coopcentral,** ingrese y seleccione **Pagos y Transferencias.** Escoja el icono **Leer QR,** elija la opción **imagen o cámara**, de acuerdo a la necesidad y haga clic en **continuar.**

Busque el código, selecciónelo o escanéelo, elija la **cuenta desde la cual va a transferir el dinero** y haga clic en **enviar. Ingrese el código de seguridad** recibido como mensaje de texto en su celular y pulse el botón **enviar.**

#### **Para mayor información consulte**

los videos instructivos en nuestro sitio web:

**[https://www.coomuldesa.com/video/](https://www.coomuldesa.com/video/79/transacciones-con-codigo-qr) 79/transacciones-con-codigo-qr**

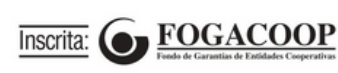

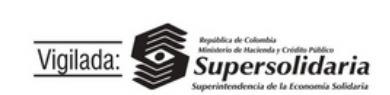

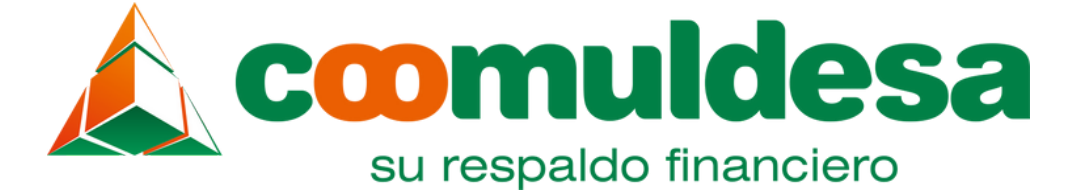